# Preliminary Fixed Assets feed from AggieBuy

Preliminary fixed assets are created based on the purchase order information in AggieBuy. This is fed to FAMIS/Canopy when a receipt has been processed against the purchase order.

FAMIS only creates preliminary fixed assets for purchases in the 5700 and 8000 sub-code ranges, when the value matches the Capitalization Rules on FAMIS Screen 582.

When a preliminary fixed asset is created an email notification will be sent to the Alt APO for the department as established in FAMIS on Screen 860. It is the responsibility of the Alt APO to review and update the preliminary fixed asset record which can be found in Canopy, or on FAMIS Screens 361 and 362, by looking up the FAMIS Document number.

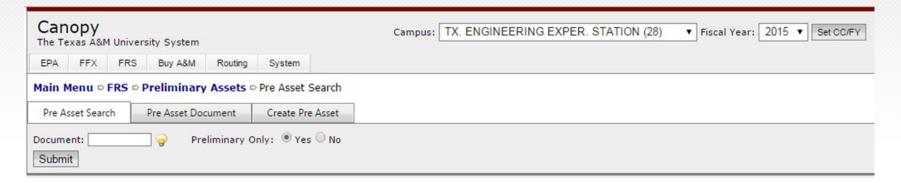

The FAMIS Document number is provided to the Alt APO in the email notification.

The Alt APO can also use the AggieBuy Purchase Order number (SciQuest Document ID) to look up the FAMIS Document number on FAMIS FRS Screen 295.

In Canopy/on FAMIS screen 362, the Alt. APO has the ability to update the following fields:

- Description- The description that feeds from the PO is the line item wording and usually needs updating. Description should be generic to specific. EX: Computer, Laptop, MacBook Pro
- Class Code- Six digit extension of object code.
- Cost- Update to correctly reflect the cost of the total asset value
  - Include all cost to put asset into service; shipping, training, etc.
  - Do not include extended warranties, consumable supplies, etc.
- Serial Number- Important in identifying assets.
- Acquisition and In-Service Dates- Asset cannot be approved without these dates. They determine when depreciation begins.
- Location Information- Building and room; the building number must be on the FAMIS Building table – found via the Canopy building search function or FAMIS FFX screen 543

Once a preliminary fixed asset has been approved a department can no longer update the information in FRS. Instead, only the location information can be updated when accessing the Fixed Asset through FFX.

## **Preliminary Fixed Assets in Canopy**

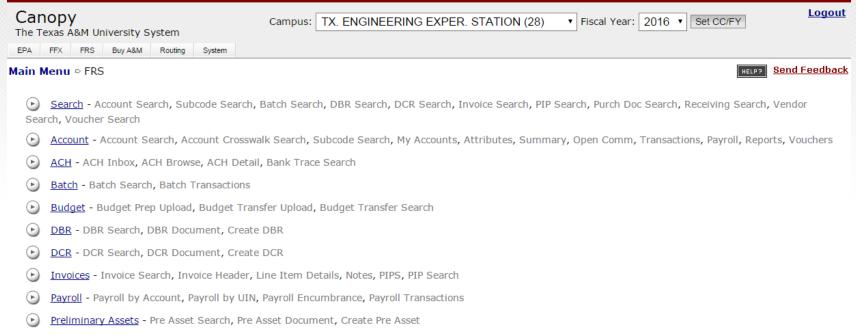

Preliminary fixed assets are located under the FRS tab in Canopy.

For users with access to multiple Campus Codes – make sure you are in the correct Campus.

Texas A&M Eng. Experiment Stn. (28) = TEES

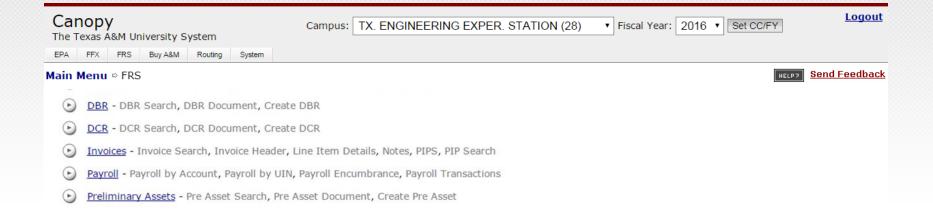

Select the Preliminary Assets link, and a new screen will appear.

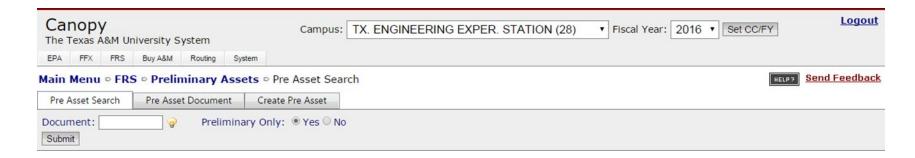

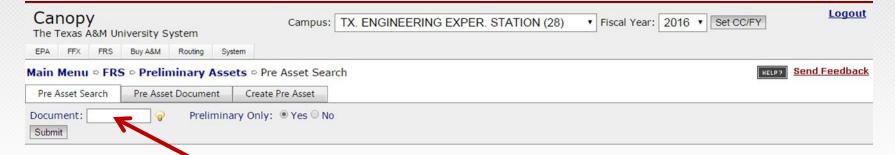

### Enter your Document number, and click the Submit button.

The Document number is found on your PFFX email.

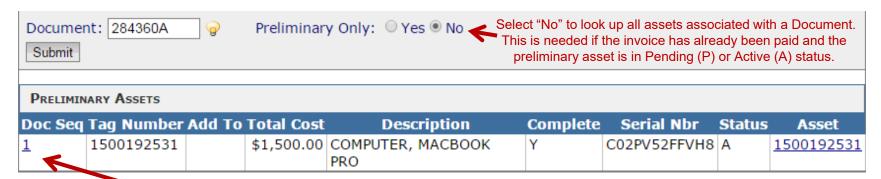

Select the Doc Seq link to view more information.

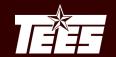

# TEXAS A&M ENGINEERING EXPERIMENT STATION

| Pre Asset Search       | Pre A             | Asset Document | Create Pre Asset        |              |  |  |  |  |
|------------------------|-------------------|----------------|-------------------------|--------------|--|--|--|--|
| Document: 284360A      | Document: 284360A |                |                         |              |  |  |  |  |
| Preliminary Asset Data |                   |                |                         |              |  |  |  |  |
| Tag Num                | ber:              | 1500192531     | Add to Exisiting Asset: |              |  |  |  |  |
| Asset Descrip          | tion:             | COMPUTER, M    | ACBOOK PRO              |              |  |  |  |  |
| Lir                    | ne 2:             |                |                         |              |  |  |  |  |
| (                      | Cost:             | \$1,500.00     |                         |              |  |  |  |  |
| Manufacti              | urer:             | Apple          |                         |              |  |  |  |  |
| Mo                     | odel:             | A1502          | Serial Number:          | C02PV52FFVH8 |  |  |  |  |
| C                      | lass:             | 578704         |                         |              |  |  |  |  |
| Acquisition D          | ate:              | 06/19/2015     | In Service Date:        | 06/19/2015   |  |  |  |  |
| Condi                  | tion:             | 01             |                         |              |  |  |  |  |
| Availab                | ility:            | US             | How Tagged:             | BC           |  |  |  |  |
| Related As             | sset:             |                | Software Version:       |              |  |  |  |  |
| Special Lice           | ense:             |                | Exposure Code:          |              |  |  |  |  |
| D                      | ept:              | CPSC IIII      | Sub Dept:               |              |  |  |  |  |
| Build                  | ling:             | 00353          | Group Cd:               | NA1          |  |  |  |  |
| Building Cam           | pus:              | 02             | Other Loc:              |              |  |  |  |  |
| Ro                     | oom:              | 425H           | Ownership:              | TAMU         |  |  |  |  |
| User                   | UIN:              |                | Restriction:            | I            |  |  |  |  |
| Purpos                 | se 1:             |                | Percent:                |              |  |  |  |  |
| Purpos                 | se 2:             |                | Percent:                |              |  |  |  |  |
| Purpos                 | se 3:             |                | Percent:                |              |  |  |  |  |
| Purpos                 | se 4:             |                | Percent:                |              |  |  |  |  |
| Maintenance Comp       | any:              |                |                         |              |  |  |  |  |
| Contract               | Nbr:              |                | Renewal Date:           |              |  |  |  |  |
| Contract Amo           | ount:             |                | Warranty Expire Date:   |              |  |  |  |  |
| Freque                 | ency:             |                | Last Maint Date:        |              |  |  |  |  |
| Insured                | By:               | SELF           | Insured Value:          |              |  |  |  |  |
| Replacement (          |                   |                | Inflation Code:         | NO           |  |  |  |  |
| Historical Indic       | ator:             | N              | Depreciable Indicator:  | Υ            |  |  |  |  |
| Asset Num              | ber:              | 1500192531     | Status:                 | Α            |  |  |  |  |
|                        |                   |                |                         |              |  |  |  |  |

You can also click on the Pre Asset Document tab. Each asset will be a new Document Sequence.

### From this screen you should update:

- Asset Description
- Manufacturer
- Model
- Serial Number
- Class
- Acquisition Date
- In Service Date
- Building
- Room
- User UIN

## **Asset Tags**

A unique inventory number is assigned to every asset acquired.

The inventory number must be permanently affixed to an item promptly upon receipt; no later than ten calendar days, unless prevented by unusual circumstances.

Examples of acceptable reasons for delay would be that the item had to be assembled, calibrated, or connected to a system before it could be inspected properly and placed in use.

Asset tags are currently printed by the Property Office on a monthly basis.

Until a permanent tag is provided, inventory numbers may be temporarily affixed using a marker or department made label.

## **Fixed Assets in Canopy**

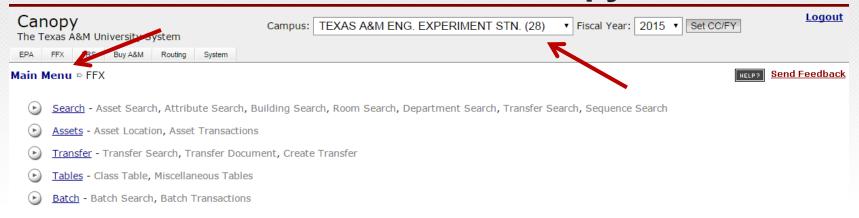

Approved Fixed Assets are located under the FFX tab in Canopy.

For users with access to multiple Campus Codes – make sure you are in the correct Campus.

Texas A&M Eng. Experiment Stn. (28) = TEES

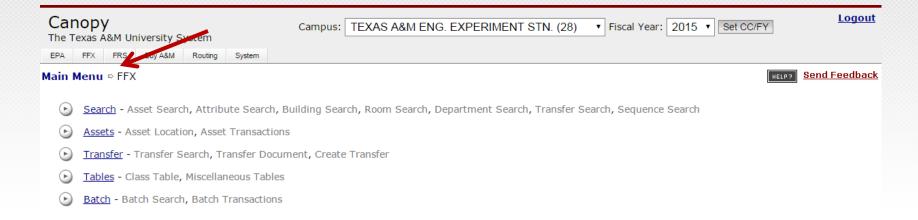

To locate assets in your department, click **Search** and a new screen will appear.

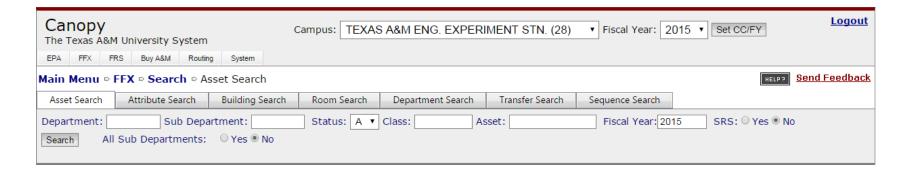

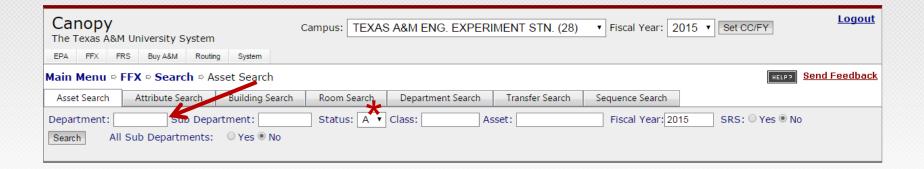

On the Asset Search tab, enter your 4-digit FAMIS department ID (and sub-department ID, if applicable) and click on the search button.

Note: The system defaults to search for only Active assets. You can change this to also look for Pending (P) or Disposed (D) assets if needed.

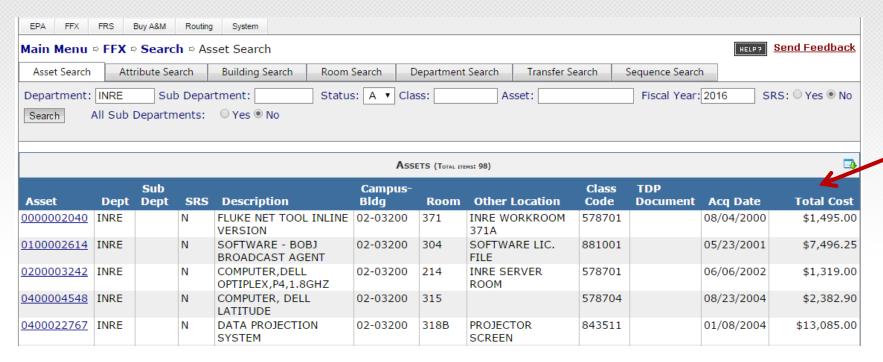

A list of all assets will appear that meet your search criteria.

By default, the list is sorted by asset number, but you can choose to sort by any of the values listed by clicking on the column headers.

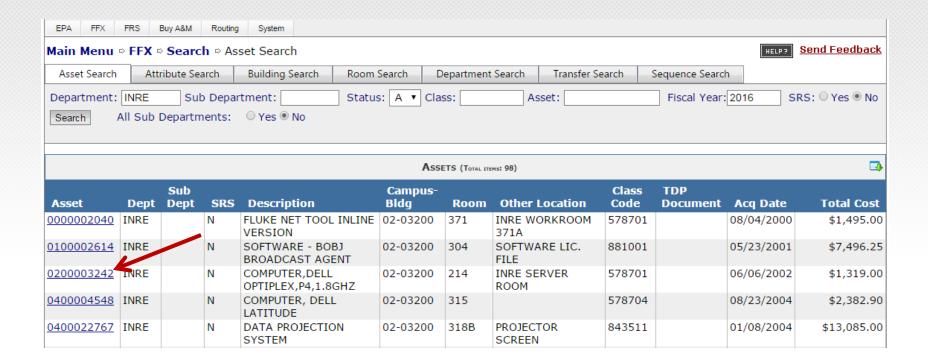

Select an asset number to view that asset's information.

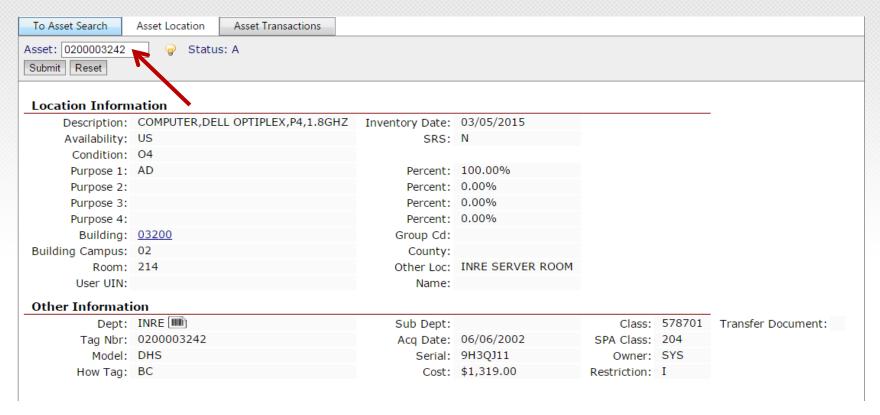

The Alt. APO (or others with Property Update access for the department) should use this screen to update the fields in the Location Information section as assets move, and information changes.

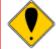

Communicate to employees that they should not move equipment without sending the Alt. APO notification of the location change.

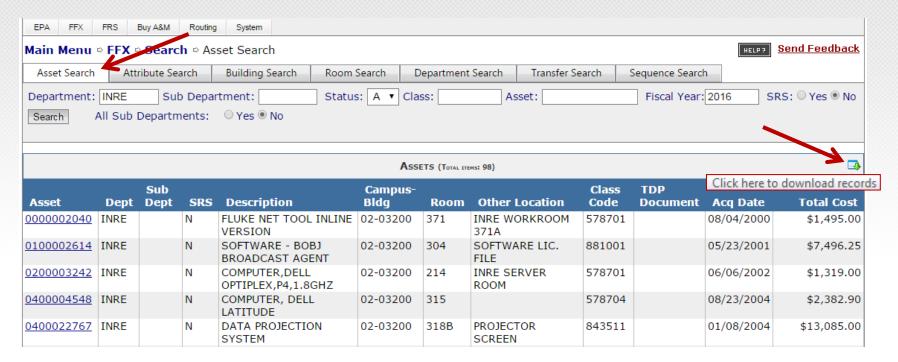

Click on the Asset Search tab to go back to the previous list of assets.

Use the icon at the top of the asset listing to download an entire listing.

The download will include much more information than the screen itself shows.

"Hidden" information such as condition, accounts, group code, manufacturer, model number, serial number, other location, building, and more will appear in the download.

## **Transferring Assets in Canopy**

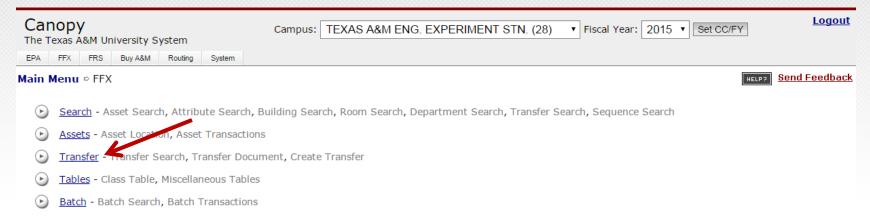

Transfers can be completed electronically in Canopy. This process is called a TDP – Transfer of Departmental Property. You can utilize this feature to transfer inventoried and non-inventoried equipment between departments, including Surplus and other TAMU System members that also have access to FAMIS. Please note that TDPs require a creator and a signer.

To initiate a TDP, select the Transfer option and a new screen will appear.

## Surplus Guidelines

All items being sent to Surplus should be listed on the TDP document.

Any computers will need to be sanitized by the Department's IT office before they can be sent to Surplus.

Each computer on the TDP must have the appropriate drive Condition selected, and the department must certify that the hard drive requirements have been met.

TDPs should be submitted to the TEES Property Office for approval before items are delivered to Surplus.

### Texas Administrative Code - Rule 202.78

Prior to the sale or transfer of data processing equipment institutions of higher education shall assess whether to remove data from any associated storage device.

If it is possible that restricted personal information, confidential information, mission critical information, intellectual property, or licensed software is contained on the storage device, the storage device should be sanitized or the storage device should be removed and destroyed.

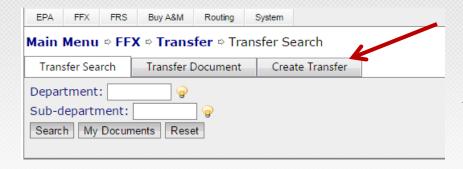

Select the Create Transfer tab.

At the top of the new screen:

- 1. Enter a Transaction Description
- 2. Enter the Source and Destination Department/Sub Department

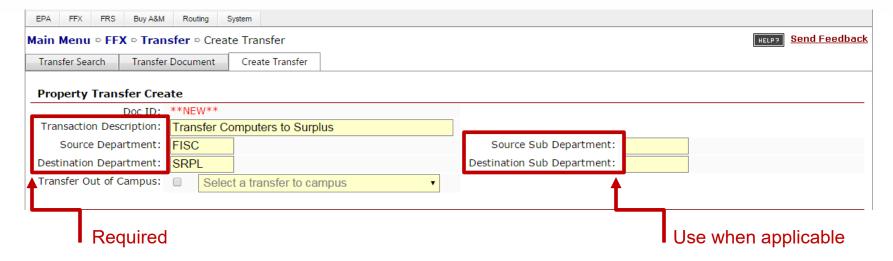

| Main Menu ⇔FFX                                         | ⇔ Tran                   | <b>sfer</b> ⇔ Create T | ransfer            |          |         |                        |            | HELF                     | Send Feedback |  |
|--------------------------------------------------------|--------------------------|------------------------|--------------------|----------|---------|------------------------|------------|--------------------------|---------------|--|
| Transfer Search                                        | Trans                    | fer Document           | Create Transfer    |          |         |                        |            |                          |               |  |
| Property Transfe                                       | Property Transfer Create |                        |                    |          |         |                        |            |                          |               |  |
| _                                                      | oc ID:                   | **NEW**                |                    |          |         |                        |            |                          |               |  |
| Transaction Description: Transfer Computers to Surplus |                          |                        |                    |          |         |                        |            |                          |               |  |
|                                                        | Source Department: FISC  |                        |                    |          |         | Source Sub Department: |            |                          |               |  |
| Destination Depart                                     |                          | SRPL                   |                    |          |         | Destination Sub D      | epartment: |                          |               |  |
| Transfer Out of Car                                    | mpus:                    | Select a               | transfer to campus |          | ▼       |                        |            |                          |               |  |
|                                                        |                          |                        |                    |          |         |                        |            |                          |               |  |
|                                                        |                          |                        | Asset Nbr 🔑 🏻 Seri | al Nbr 🔎 |         |                        |            |                          |               |  |
|                                                        |                          | Asset Number           | /Description       |          |         |                        |            | Asset Number/Description | 1             |  |
| 01:                                                    | IN 🗆                     | 0002015012             | ~                  |          |         |                        | 14: 🗆 NI   |                          |               |  |
| 02:                                                    | ✓ NI                     | Laptop Compu           | ter, S/N# 1234567  |          | - Enter | an asset               | 15: 🗆 NI   |                          |               |  |
| 03:                                                    | □ N.                     |                        |                    |          | numbe   | er directly            | 16: 🗆 NI   |                          |               |  |
| 04:                                                    | IN 🗆                     |                        |                    |          | Hulliot | er directly            | 17: 🗆 NI   |                          |               |  |
| 05:                                                    | IN 🗆                     |                        |                    |          | _       | or -                   | 18: 🗆 NI   |                          |               |  |
| 06:                                                    | IN 🗆                     | To transfe             | er a non-inver     | ntoried  | clic    | ck the                 | 19: 🗆 NI   |                          |               |  |
| 07:                                                    | IN 🗆                     | item, che              | ck the NI box      | and      | magnif  | ying glass             | 20: 🗆 NI   |                          |               |  |
| 08:                                                    | IN 🗆                     | enter a de             | escription of t    | ne       |         |                        | 21: 🗆 NI   |                          |               |  |
| 09:                                                    | IN 🗆                     | item. Plea             | ase include se     | erial    | ICOH    | to open                | 22: 🗆 NI   |                          |               |  |
| 10:                                                    | IN 🗆                     | numbers                | when availab       | le.      | an ass  | et search              | 23: 🗆 NI   |                          |               |  |
| 11:                                                    | IN 🗆                     |                        |                    |          | n       | anel.                  | 24: 🗆 NI   |                          |               |  |
| 12:                                                    | IN 🗆                     |                        |                    |          | β.      | a                      | 25: 🗆 NI   |                          |               |  |
| 13:                                                    | IN 🗆                     |                        |                    |          |         |                        | 26: 🗆 NI   |                          |               |  |

| II            | Department: FISC Sub Department: Status: A ▼ Class: 5787 Asset: 2010* SRS: ○ Yes ● No  Search All Sub Departments: ○ Yes ● No  In the Asset field an asterisk works as a wildcard. |      |             |      |                                           |                 |      |                   |               |                 |            |               |
|---------------|----------------------------------------------------------------------------------------------------|------|-------------|------|-------------------------------------------|-----------------|------|-------------------|---------------|-----------------|------------|---------------|
|               | Select an Asset                                                                                                    |      |             |      |                                           |                 |      |                   |               |                 |            |               |
|               | Asset                                                                                                    | Dept | Sub<br>Dept | OSRS | Description                               | Campus-<br>Bldg | Room | Other<br>Location | Class<br>Code | TDP<br>Document | Acq Date   | Total<br>Cost |
| <u>Select</u> | 0002010503                                                                                                    | FISC |             | N    | COMPUTER,<br>DESKTOP<br>OPTIPLEX 745 (STU | ES-02922        | 157  | Т                 | 578701        |                 | 04/03/2007 | \$1,470.00    |
| Select        | 0002010614                                                                                                    | FISC |             | N    | COMPUTER,<br>DESKTOP<br>OPTIPLEX 745 (CHE | ES-02922        | 159A | Т                 | 578701        |                 | 06/13/2007 | \$1,557.00    |
| <u>Select</u> | 0002010757                                                                                                    | FISC |             | N    | COMPUTER,<br>DESKTOP<br>OPTIPLEX 745 (STU | ES-02922        | 157  | Т                 | 578701        |                 | 07/23/2007 | \$1,293.00    |
| prev          | prev 1 next Page: 1 of 1 Go Page size: 3 Change (Showing page 1 of 1, items 1-3) Total items: 3                                                                                    |      |             |      |                                           |                 |      |                   |               |                 |            |               |
| Close         | Close Asset Search                                                                                                    |      |             |      |                                           |                 |      |                   |               |                 |            |               |

When you "Click to open an asset search panel" a listing of the Department's assets will appear. This can be filtered by the values at the header level.

Click the <u>Select</u> button for every asset that needs to be added to the TDP. Once finished, click on the <u>Close Asset Search</u> button.

| Sear   | Serial Number:  Search  Close Asset Search    |               |                                   |       |             |                 |            |               |                 |            |               |
|--------|-----------------------------------------------|---------------|-----------------------------------|-------|-------------|-----------------|------------|---------------|-----------------|------------|---------------|
| II ——  | Serial Number: GP4HGQ1 Search Select AN Asset |               |                                   |       |             |                 |            |               |                 |            |               |
|        | Asset                                         | Serial<br>Nbr | Description                       | Dept  | Sub<br>Dept | Campus-<br>Bldg | Room       | Class<br>Code | TDP<br>Document | Acq Date   | Total<br>Cost |
| Select | 000201501                                     | 2 GP4HGQ1     | COMPUTER, DESKTOP<br>OPTIPLEX 990 | FISC  |             | ES-02922        | 137        | 578701        |                 | 06/06/2011 | \$935.00      |
| prev   | 1 next P                                      | age: 1 of 1   | GO Page size: 1 C                 | hange | (Sh         | owing page 1    | of 1, iten | ns 1-1)       | Total items: 1  |            |               |
| Close  | Asset Searc                                   | h             |                                   |       |             |                 |            |               |                 |            |               |

When you use the "by serial number" option, enter the serial number of your asset and perform a search.

Click the <u>Select</u> button to add the asset to the TDP. Once finished, click on the <u>Close Asset Search</u> button.

You may perform multiple serial number searches before returning to the TDP.

If transferring an asset to Surplus that needs to be dropped as cannibalized, add the asset number to the document, select the NI box and add the word Cannibalized to the description.

| Property Transfer Crea   | Property Transfer Create        |                             |  |  |  |  |  |  |  |  |
|--------------------------|---------------------------------|-----------------------------|--|--|--|--|--|--|--|--|
| Doc ID:                  | **NEW**                         |                             |  |  |  |  |  |  |  |  |
| Transaction Description: | Transfer Computers to Surplus   |                             |  |  |  |  |  |  |  |  |
| Source Department:       | FISC                            | Source Sub Department:      |  |  |  |  |  |  |  |  |
| Destination Department:  | SRPL                            | Destination Sub Department: |  |  |  |  |  |  |  |  |
| Transfer Out of Campus:  | ☐ Select a transfer to campus ▼ |                             |  |  |  |  |  |  |  |  |
|                          |                                 |                             |  |  |  |  |  |  |  |  |
|                          | Asset Nbr 🔑 🏻 Serial Nbr 🔑      |                             |  |  |  |  |  |  |  |  |
|                          | Asset Number/Description        | Asset Number/Description    |  |  |  |  |  |  |  |  |
| 01: 🗹 NI                 | 0002015012 Cannibalized         | 14: NI                      |  |  |  |  |  |  |  |  |
| 02: 🗆 NI                 |                                 | 15: NI                      |  |  |  |  |  |  |  |  |
| 03: 🗆 NI                 |                                 | 16: NI                      |  |  |  |  |  |  |  |  |
| 04: 🗆 NI                 |                                 | 17: NI                      |  |  |  |  |  |  |  |  |
| 05: 🗆 NI                 |                                 | 18: NI                      |  |  |  |  |  |  |  |  |

If the cannibalized asset is a computer, you must include a note in the transfer notes section indicating that the hard drive has been removed.

When the TEES Property Office reviews the document they will process the transfer request and delete the necessary assets as indicated on the TDP.

| Transportation Method:    | Select a method                                                             |
|---------------------------|-----------------------------------------------------------------------------|
|                           | Select a method                                                             |
|                           | DEPARTMENTAL DROP OFF                                                       |
|                           | SURPLUS PICK UP SERVICE Document                                            |
|                           |                                                                             |
|                           |                                                                             |
|                           |                                                                             |
|                           | A at                                                                        |
| Surplus Property Entry    | contact                                                                     |
|                           | JRPLUS PICK UP                                                              |
|                           | IRPLUS PICK UP Fill Out Contact Fill out contact                            |
|                           | IRPLUS PICK UP  Fill out Contact  Fill out Contact  Information  Last Name: |
| Transportation Method: SU | JRPLUS PICK UP  Fill out Contact  Fill out Contact  Information  Last Name: |
| Transportation Method: SU | JRPLUS PICK UP  Fill out Contact  Fill out Contact  Information  Last Name: |

For all transfers to Surplus you must choose a Transportation Method.

When SURPLUS PICK UP is selected, you are also required to fill out the contact information of the individual at the department who is responsible for the assets during the transfer.

| Surplus Property Entr                                            | y                                                                               |                  |                      |
|------------------------------------------------------------------|---------------------------------------------------------------------------------|------------------|----------------------|
| Transportation Method:                                           | SURPLUS PICK UP ▼                                                               |                  |                      |
| First Name:<br>Work Phone Number:<br>Email Address:<br>Location: | TIPHANY  979   458   7642  TIPHANY@TAMU.EDU  TEES STATE HQ, BLDG 2922, ROOM 137 | Last Name: BODE  | Middle:              |
|                                                                  | Create Do                                                                       | cument           |                      |
| After filling i                                                  | n your information, click or                                                    | n Create Documen | t to create the TDP. |
| Main Menu ♡ FFX ♡ 1                                              | Transfer □ Transfer Document                                                    |                  | HELP? Send Feedback  |
| INFO: Transfer                                                   | Property Document N900035 has been succ                                         | essfully added   |                      |
| Transfer Search Trans                                            | sfer Document   Create Transfer                                                 |                  |                      |
| Document Number: N9                                              | 00035 Action: Select an action                                                  |                  |                      |
| Submit                                                           |                                                                                 |                  |                      |
| Property Transfer                                                | Request                                                                         |                  |                      |
| Document                                                         | <b>A</b> .                                                                      |                  |                      |
| Document 1                                                       |                                                                                 |                  | In Process (IP)      |
| Route Document                                                   |                                                                                 | Route Status:    |                      |
| Transaction Descript                                             | ion: TRANSFER COMPUTERS TO SURPLUS                                              |                  |                      |

Additional information is needed when transferring computer equipment...

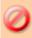

ERROR: Please select a drive condition for asset 0002015012 (Error: 8834)

Each computer on the TDP must have the appropriate Drive Condition selected. Under the Surplus Property Entry click on the Edit button.

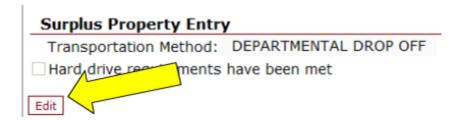

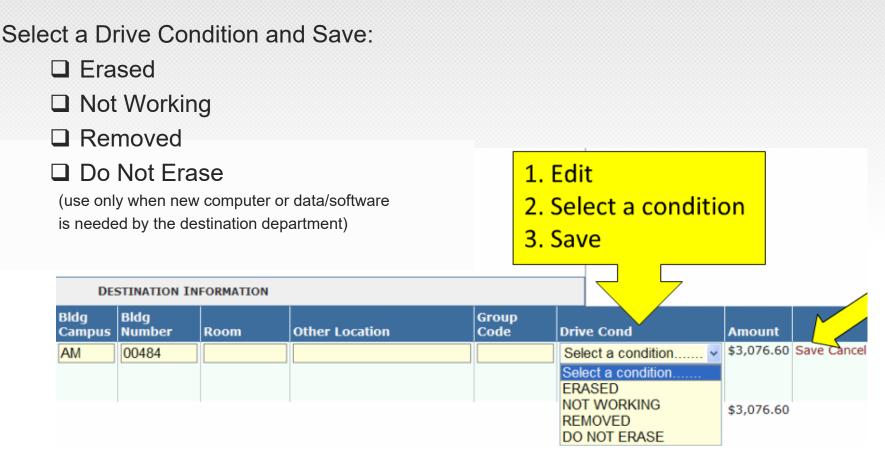

Surplus will not accept computers that have not met one of the first three conditions.

Check the box to certify that the hard drive requirements have been met and then click the Save button.

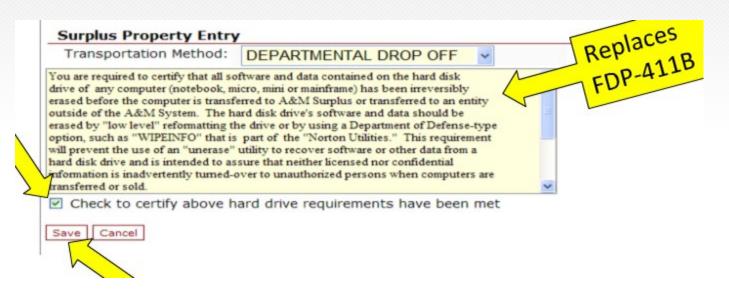

The document will not allow routing until both the hard drive requirements check box and hard drive condition drop down box have been completed.

If transferring a non-inventory computer you must add a Transfer Note to the TDP which addresses the status of the drive condition.

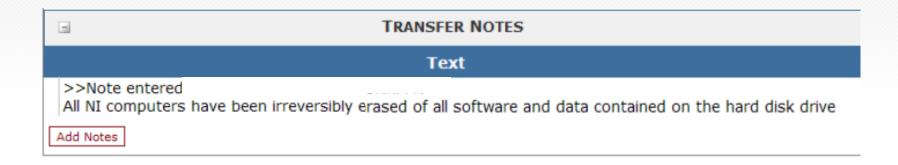

Surplus will reject the transfer of non-inventory computers that do not have a note indicating that they have either been sanitized or that the hard drive has been removed.

### At the top of the document, select an Action and Submit:

- ☐ CLOSE (close document to be finished later)
- ROUTE for approval
- □ ROUTE with Extra Action (send FYI or FYA copies when routed)
- ☐ CANCEL (cancels document and releases asset)

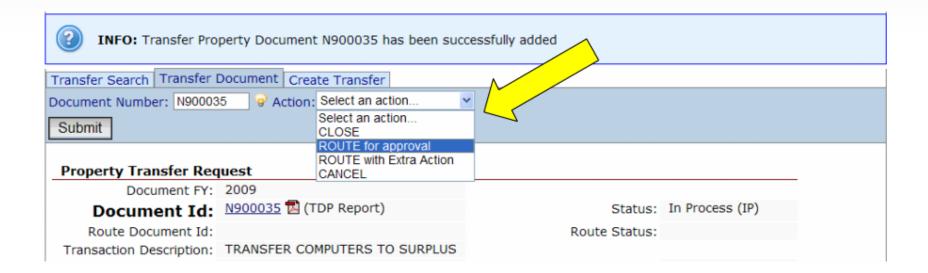

Once submitted, the INFO line will indicate:

Record(s) Successfully Routed (Document #)

| INFO:> Record(s) Successfully Routed AM TDPAMN900035 < (Message: 2990) |                                                       |               |                 |  |  |  |  |  |  |  |
|------------------------------------------------------------------------|-------------------------------------------------------|---------------|-----------------|--|--|--|--|--|--|--|
| Transfer Search Transfer Document Create Transfer                      |                                                       |               |                 |  |  |  |  |  |  |  |
| Document Number: N90003                                                | Document Number: N900035                              |               |                 |  |  |  |  |  |  |  |
| Submit                                                                 |                                                       |               |                 |  |  |  |  |  |  |  |
| Property Transfer Req                                                  | Property Transfer Request                             |               |                 |  |  |  |  |  |  |  |
| Document FY:                                                           |                                                       |               |                 |  |  |  |  |  |  |  |
| Document Id:                                                           | Document Id: N900035 (TDP Report) Status: Closed (CL) |               |                 |  |  |  |  |  |  |  |
| Route Document Id:                                                     | TDPAMN900035 🔁 (Routing Document Report)              | Route Status: | In Dept Rt (DR) |  |  |  |  |  |  |  |
| Transaction Description:                                               | TRANSFER COMPUTERS TO SURPLUS                         |               |                 |  |  |  |  |  |  |  |

The signer for the destination department will receive a notification that they have a document in their in-box.

The destination department will need to open the TDP, and use the Edit feature to update the location for each asset.

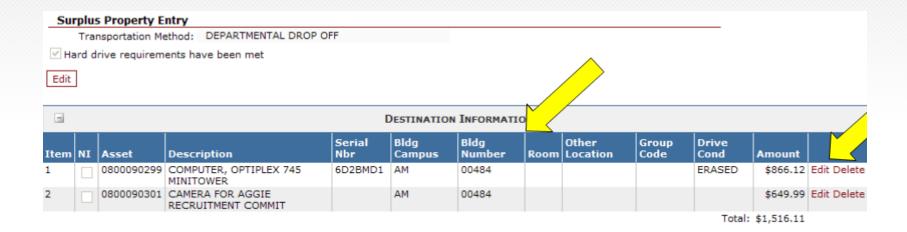

Once all assets have been updated, the destination department will save the document and TEES Property will be notified of the transfer.

The TEES Property Office will review the document to ensure the signers are authorized, and when appropriate, that the hard drive requirements and status of drive condition have been met.

The TEES Property Office will reject TDPs back to the department if corrections or additional approvals are needed.

If no corrections are needed, the TEES Property Office will approve the TDP and the document will automatically post to FAMIS FFX.

An FYI notification will be sent to the source department creator with a status of Ntfy/Final.

## Important Notes

During a transfer, the assets selected on the TDP are in a "locked" status which means no other transaction can take place until the transfer is completed or cancelled.

All TDP documents must be posted (final approved by the TEES Property Office) before fiscal year-end processing. Any documents still in the "Pending" status will be cancelled. If the TDP is still needed, it will need to be recreated in the new fiscal year.

### Status Index

#### **Document Status**

#### CL = Closed

CN = Cancelled

CO = Completed

IP = In Process

RE = Re-Opened

### **Routing Status**

Blank = In Process

CN = Cancelled

CO = Complete

DR = In Dept routing

ER = In Exec routing

FN = Final

FY = FYA/FRA routing

PR = In Proc routing

RC = Recalled

RJ = Rejected

## Helpful Links

AggieBuy: <a href="https://sso.tamus.edu/">https://sso.tamus.edu/</a>

AggieBuy Resources: <a href="https://aggiebuy.tamu.edu/">https://aggiebuy.tamu.edu/</a>

Canopy: <a href="https://sso.tamus.edu/">https://sso.tamus.edu/</a>

TEES Property Resources:

https://tees.tamu.edu/fiscal/property/index.html

## Need Help?

Access Related Questions: teesfamissecurity@tamu.edu

Property/Inventory Questions: jcaddel@tamu.edu